#### **Software updating manual**

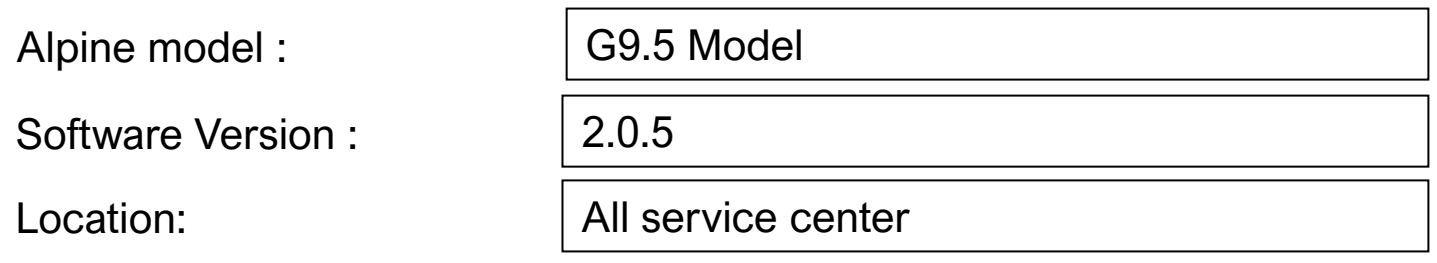

#### Software for solving symptoms

❑ Apple CarPlay screen freeze.

*Create date: 20-Apr-2023*

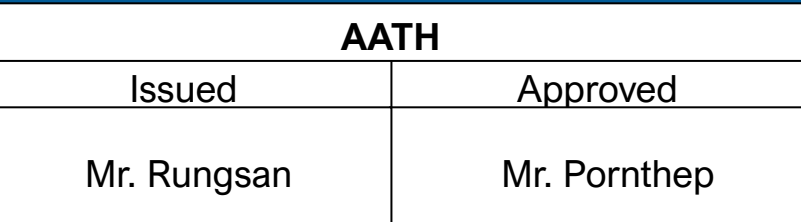

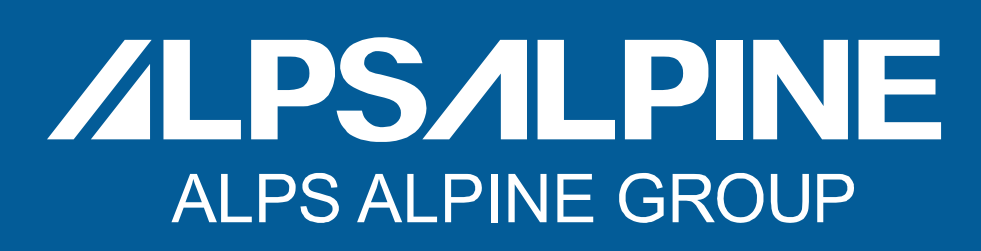

## **Software instruction**

#### **INSTRUCTION**

- This software update use in Market only.
- Update Software to fix all issue as below.

❑ Apple CarPlay screen freeze.

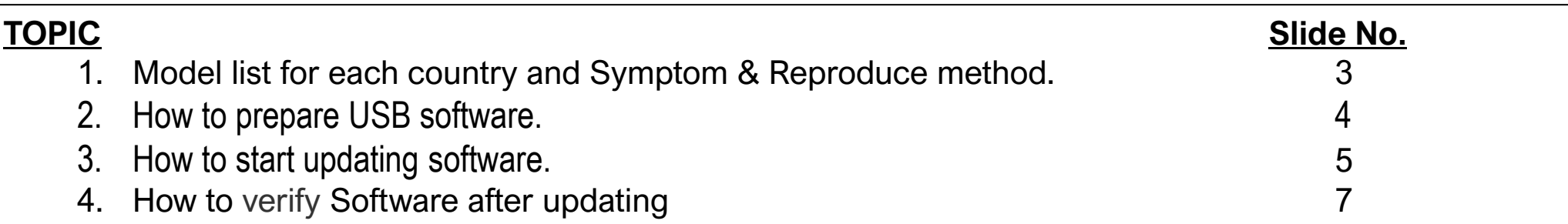

*A*LPS*A*I

#### **IMPORTANT**

- USB flash drive — there must be approximately 100 MB of free space or more than.

- The USB drive must not contain any other files. It may affect the process.
- The Audio unit will need to be turned on and running until the update is complete.
- Do not remove your USB drive or turn off your vehicle while this update is in progress.

### **1. Model list for each country and Symptom & Reproduce method.**

**1.1 Model list Model list for each country.**

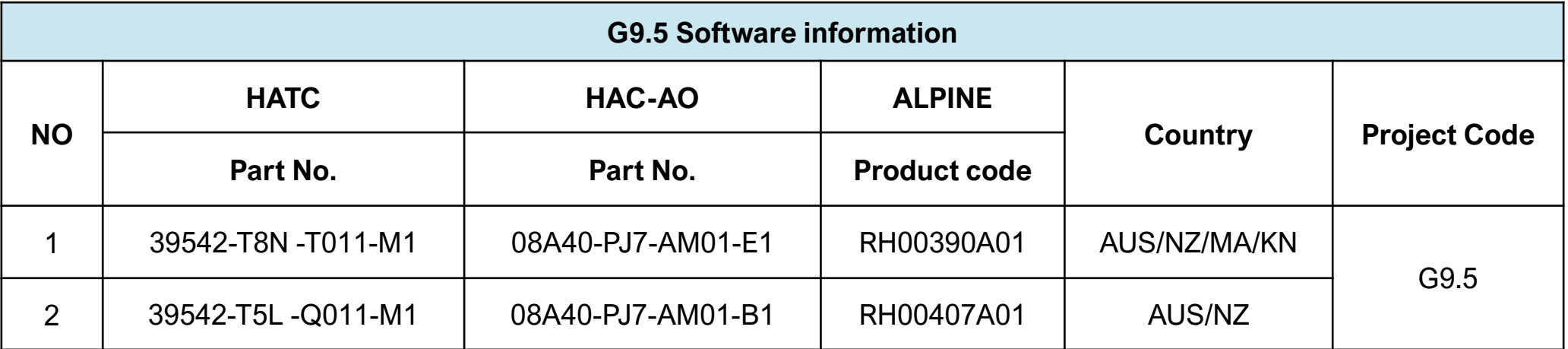

 $3 -$ 

**ALPSALPINE** 

#### **Noted: The software average total update time around 6 to 10 minutes.**

#### **1.2 Symptom & Reproduce method.**

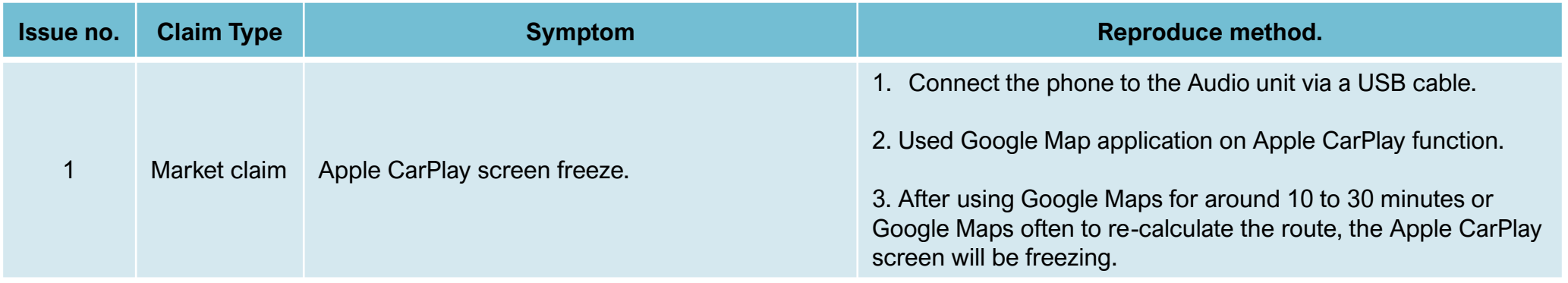

#### **2. How to prepare Software Update file via USB flash drive.**  $-4$

Copy the "DA20" in the Software folder to USB flash drive. **(This software use with all G9.5 Model)**

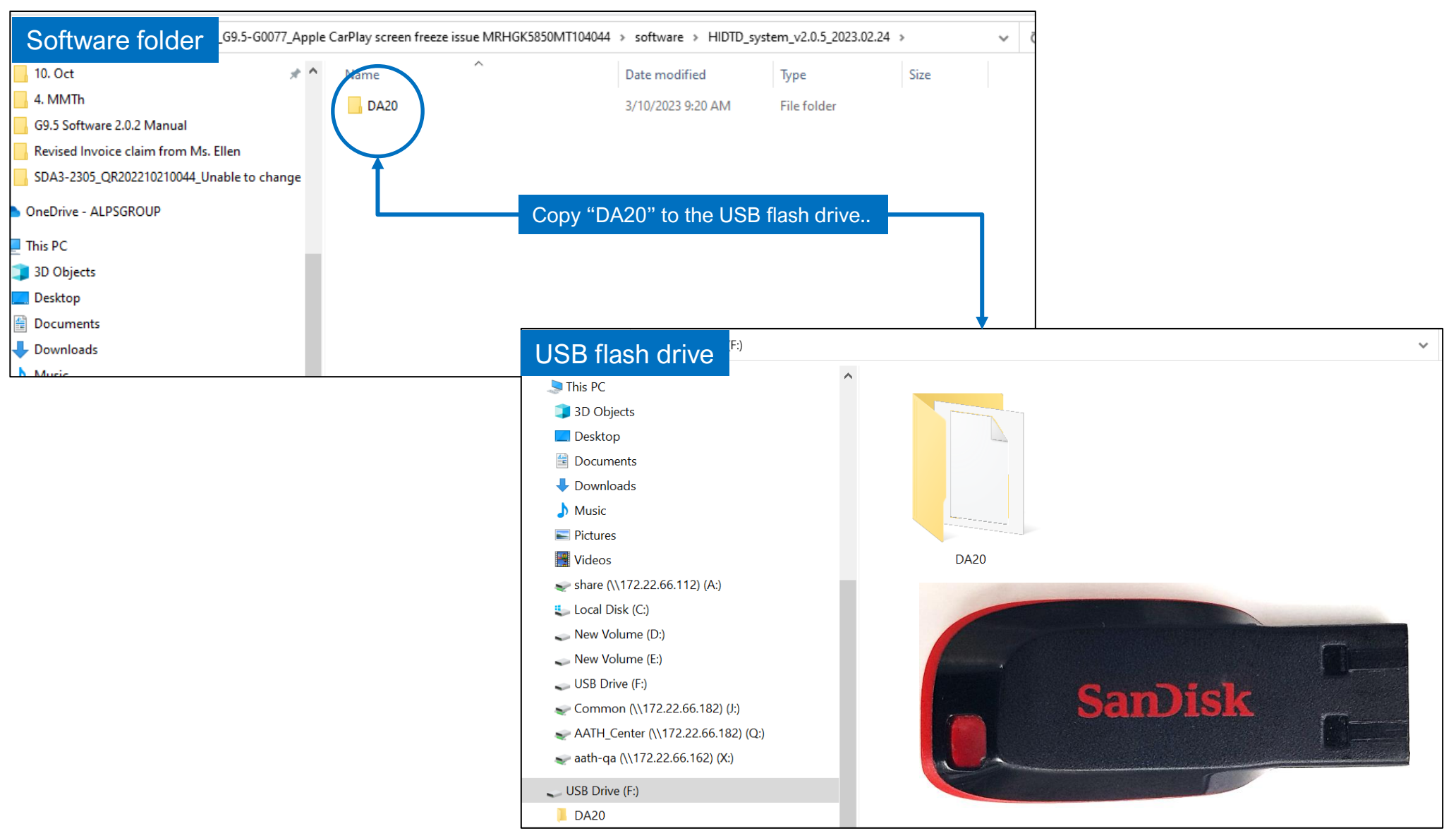

## **3. How to start updating software.**

3.1 Insert the USB flash drive into the USB port in the Audio unit. Please see the picture below.

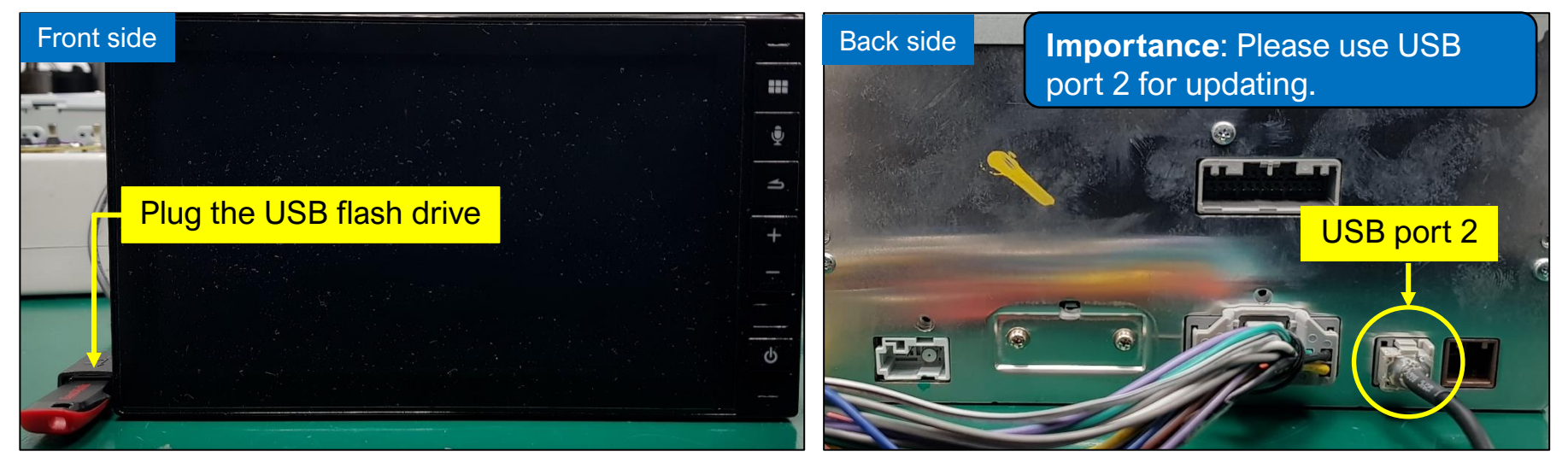

- 5 -

*ALPSALPINE* 

3.2 Turn on the Audio unit: Batt on and Acc on (Power must remain stable during the update).

3.3 The Audio unit will start updating software automatically and the screen will show in the order number  $1 \rightarrow 2 \rightarrow 3$ 

- 1) Honda logo boot up.
- 2) The Update request pop-up appears. Select "Yes".
- 3) The product will start to  $1<sup>st</sup>$  Step upgrades the software.

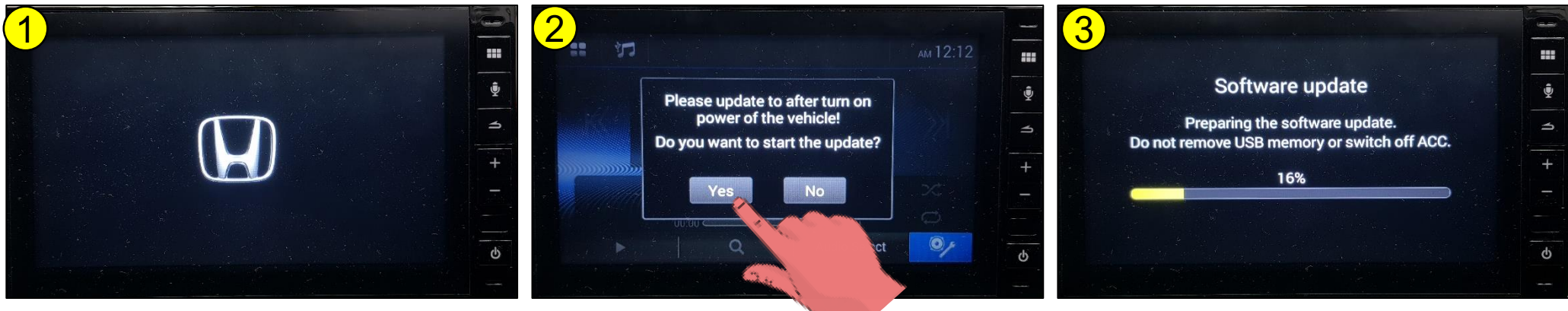

## **3. How to start updating software.**

3.4 When update software 1<sup>st</sup> step is 100% complete, The product will automatically reboot 1 times and then start to  $2<sup>nd</sup>$  step update. Please see screen show in the order number  $4 \rightarrow 5 \rightarrow 6$ .

- 4) 1<sup>st</sup> step is 100% complete.
- 5) The product will automatically reboot 1 times.
- 6) Start to  $2^{nd}$  step update.

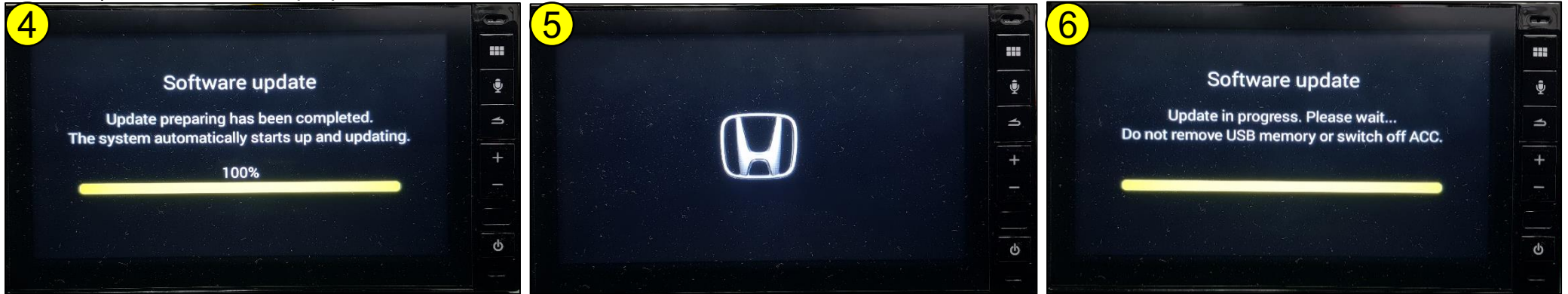

- 6 -

*ALPSALPINE* 

## **3. How to start updating software.**

3.5 Update software 2<sup>nd</sup> step is 100% complete, The product will automatically reboot 1 times and the screen will show in the order number 7→8→9.

- 7) The produce will automatically reboot 1 times and return to normal display.
- 8) Approximately 5 to 10 sec, screen will show information "Latest software has been installed…." pop-up appears. Select "Ok"

- 7 -

*ALPSALPINE* 

- 9) Remove the USB flash drive from Audio unit.
- 10) Please **reset** the audio unit by Select the Setup → General → About and than touch on "Restore Factory Setting"
- 11) After do reset the Audio unit. The program update is complete.

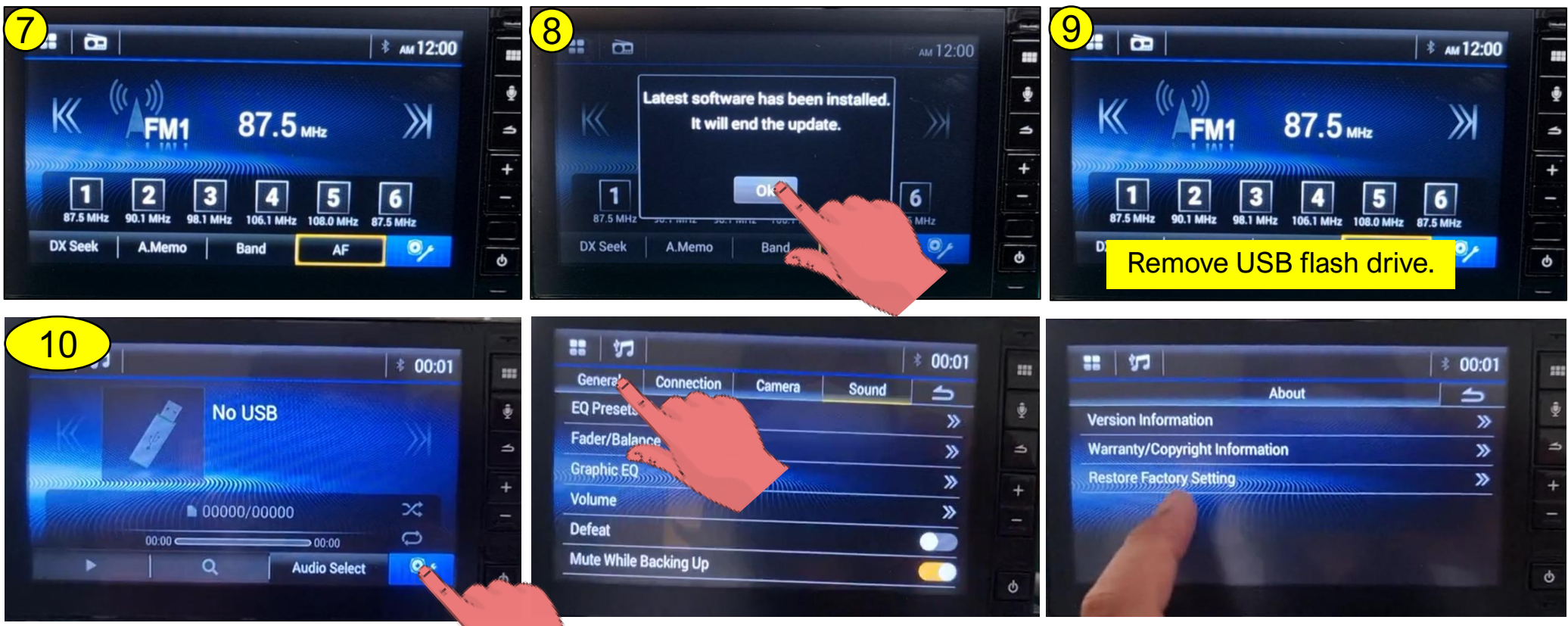

#### **Noted: The software average total update time is 6 to 10 minutes.**

## **4. How to verify Software version after updating**

4.1. Press "**Settings"** icon on screen and then selecting **"General"** and then select **"About"** and Version information by press "Enter". Please see screen show in the order number  $4 \rightarrow 5 \rightarrow 6$ .

- 8 -

*ALPSALPINE* ALPS ALPINE G

- 10) Select "Setting" icon.
- 11) Select "General" icon.
- 12) Select "About" icon.
- 13) Select "Version information" icon.
- 14) Audio unit will show Version information screen.

![](_page_7_Picture_7.jpeg)

![](_page_7_Figure_8.jpeg)

![](_page_7_Picture_9.jpeg)

## **4. How to verify Software version after updating**

4.2 The latest software version will display on screen. Please compare software version on screen with software list. All version in the yellow frame are correct.

![](_page_8_Picture_132.jpeg)

![](_page_8_Figure_3.jpeg)

![](_page_8_Figure_4.jpeg)

**9** 

**ALPSALPINE** 

![](_page_9_Picture_0.jpeg)

# END